## **How to sign in into Office 365**

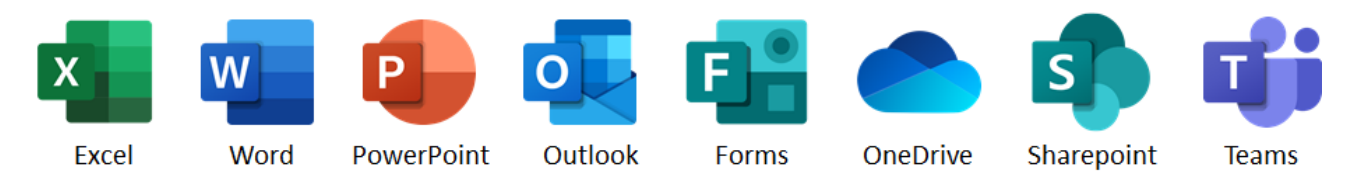

Attention! This user guide shows you how to sign in into the Office 365 in **@cuni.cz** domain. If you need to access e.g. faculty environment, please contact your Office 365 administrator.

**1.** Click on the link you received by e-mail or that is a part of the website or document (Word, Excel, PowerPoint, etc.). You will be asked to sign in into Office 365.

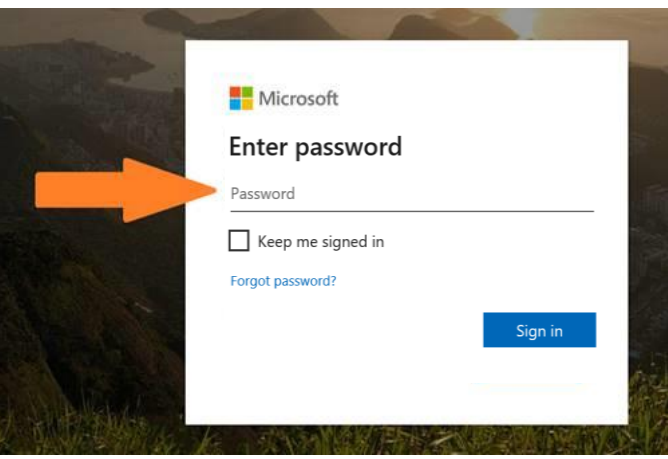

- **2.** Enter your login name in the format **ID\_number@cuni.cz** (e.g. 12345678@cuni.cz). Your ID number is on your employee ID card below your photograph.
- **3.** You will be redirected to **CAS** and will be asked to enter your login details in the usual manner.
- **4.** If the "Stay signed in?" dialogue box appears, check "Don't show again" and click on Yes (if you click on No, this will not affect your sign in process).
- **5.** If everything went smoothly, you would see a shared document or folder, a SharePoint website, or one of the Office 365 applications.

**If you don't see requested document, folder or data or you see something else, then continue to the next page...**

**6.** In the top right corner click on the round icon with your name initials or profile photo and check, if you've entered in the "right" Office 365 environment.

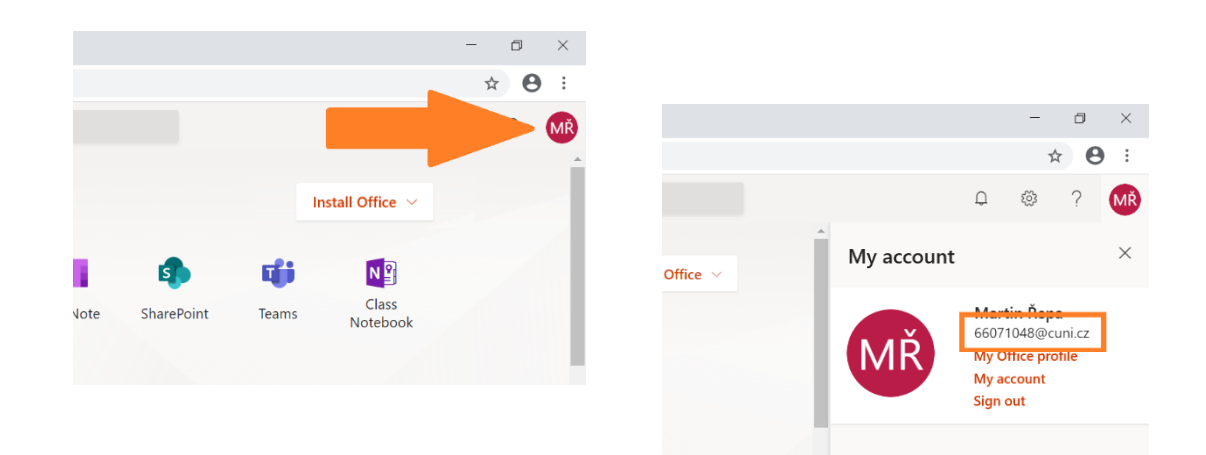

**7.** If you see account with a domain different from **@cuni.cz**, then sign out.

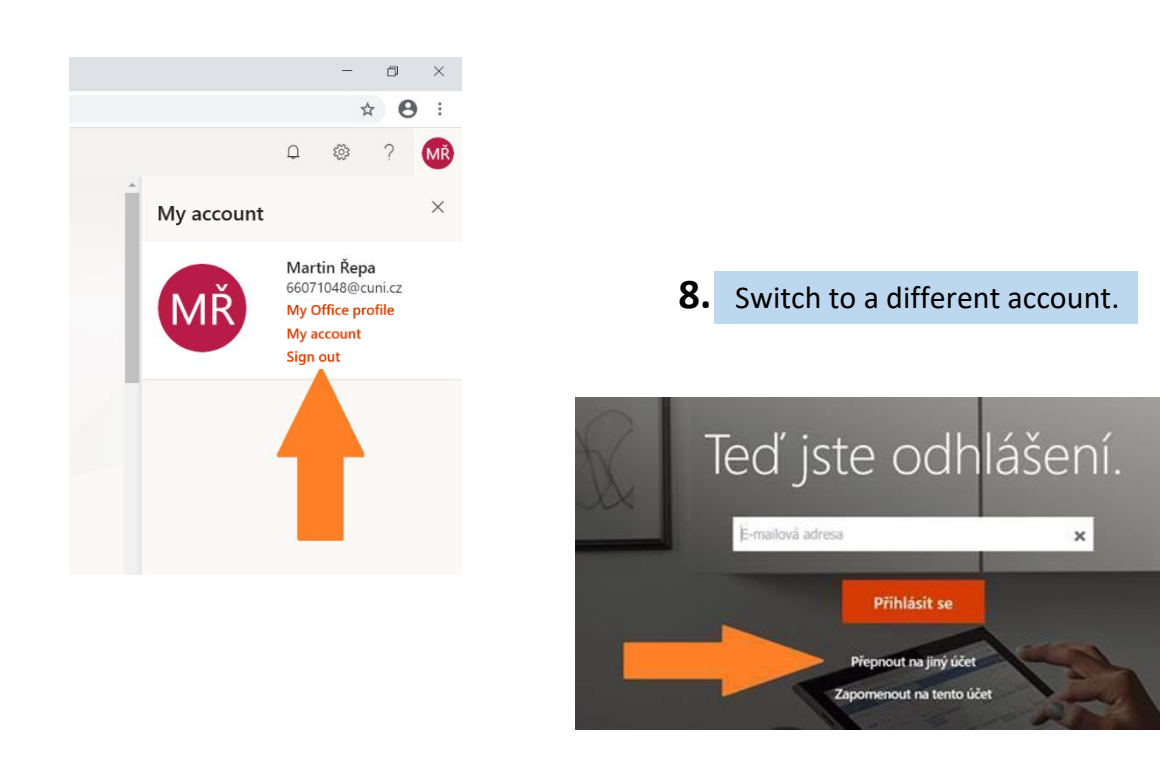

**9.** And go back to step **1**.

**If troubles remain, try another web browser that you don't normally use (e.g. Chrome, Firefox, Explorer, Edge etc.).**

**If you still can't sign in, contact the administrator of your computer or IT support.**